## **Procédure de consultation et d'approbation des contrats d'engagement à partir de votre Portail employé (de SAFIRH) pour les personnes chargées de cours**

Nous avons mis en place dans SAFIRH une fonctionnalité d'approbation électronique vous permettant d'approuver vos contrats à partir de votre Portail Employé (de SAFIRH), et ce, même à distance. De plus, vous pourrez consulter tous vos contrats sous la rubrique « Mes contrats d'engagement ».

Nous vous rappelons que votre Portail employé vous permet aussi de consulter vos relevés de paie, votre solde de banque d'heures de charges de cours, vos formulaires de fin d'année (T4) ainsi que vos informations personnelles (informations bancaires, téléphone, adresses).

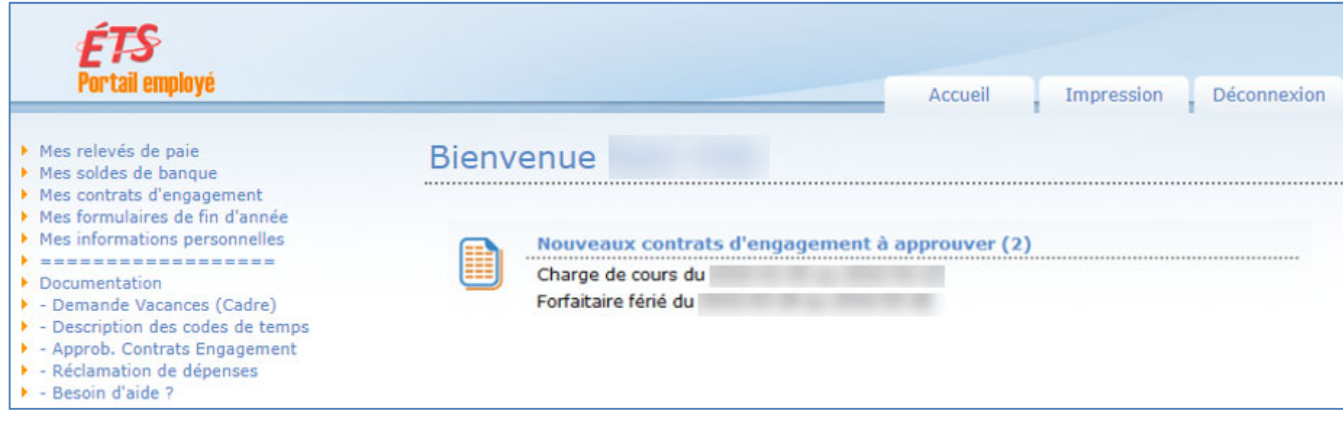

## **A. Comment approuver vos contrats:**

1. Dès que votre département ou le service des enseignements généraux (SEG) aura généré votre contrat de charge de cours ou d'auxiliaire dans SAFIRH, vous recevrez à votre adresse institutionnelle de l'ÉTS un courriel vous informant que vous avez un contrat à approuver dans votre Portail Employé. Vous n'aurez qu'à cliquer sur le lien d'accès au Portail employé indiqué dans votre courriel pour accéder directement à votre portail employé. Advenant que vous soyez à l'extérieur de l'ÉTS, vous devrez utiliser une connexion sécurisée (VPN) via le lien d'accès à la procédure qui se trouve dans le même courriel.

## Exemple de courriel :

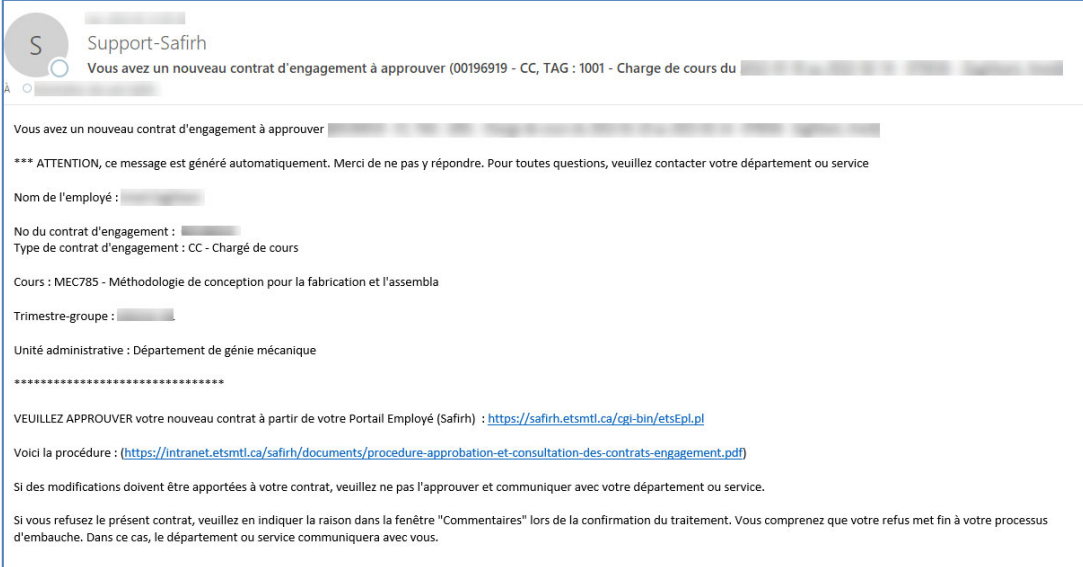

2. Les nouveaux contrats à approuver apparaîtront directement dans la zone « Nouveaux contrats d'engagement à approuver ». Pour approuver un contrat, vous devez cliquer sur la ligne du contrat. Vous ne pouvez approuver qu'un seul contrat à la fois.

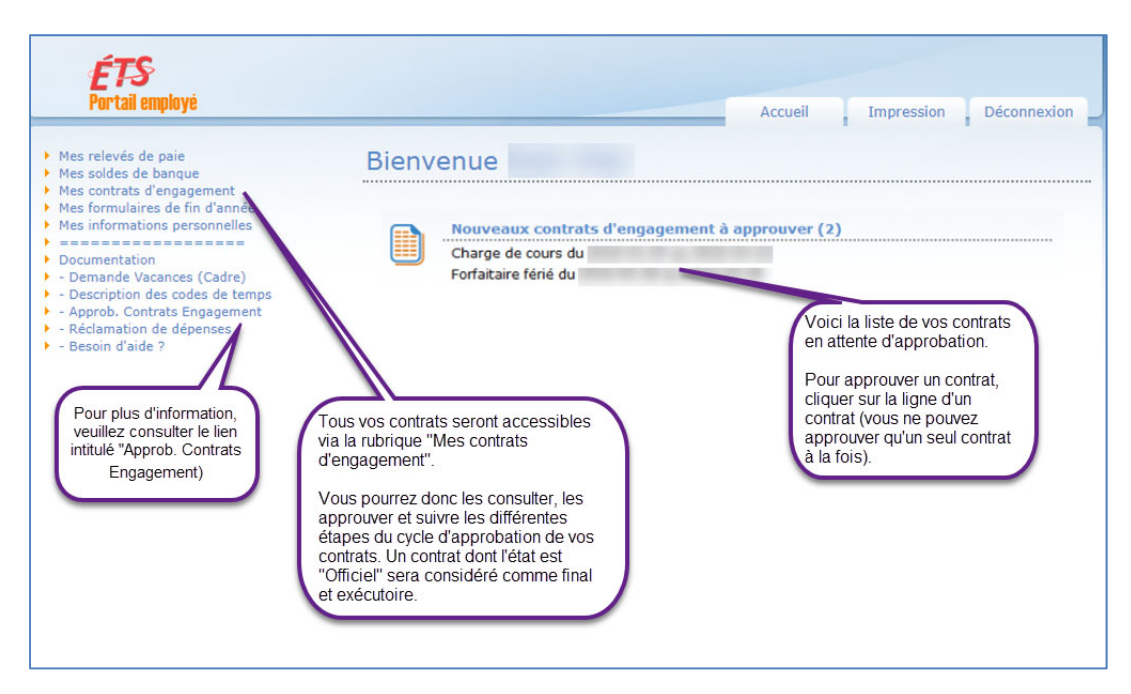

3. Le système affichera votre contrat avec toutes les clauses s'y rattachant. Veuillez prendre connaissance du contrat et l'approuver (ou le refuser s'il y a lieu).

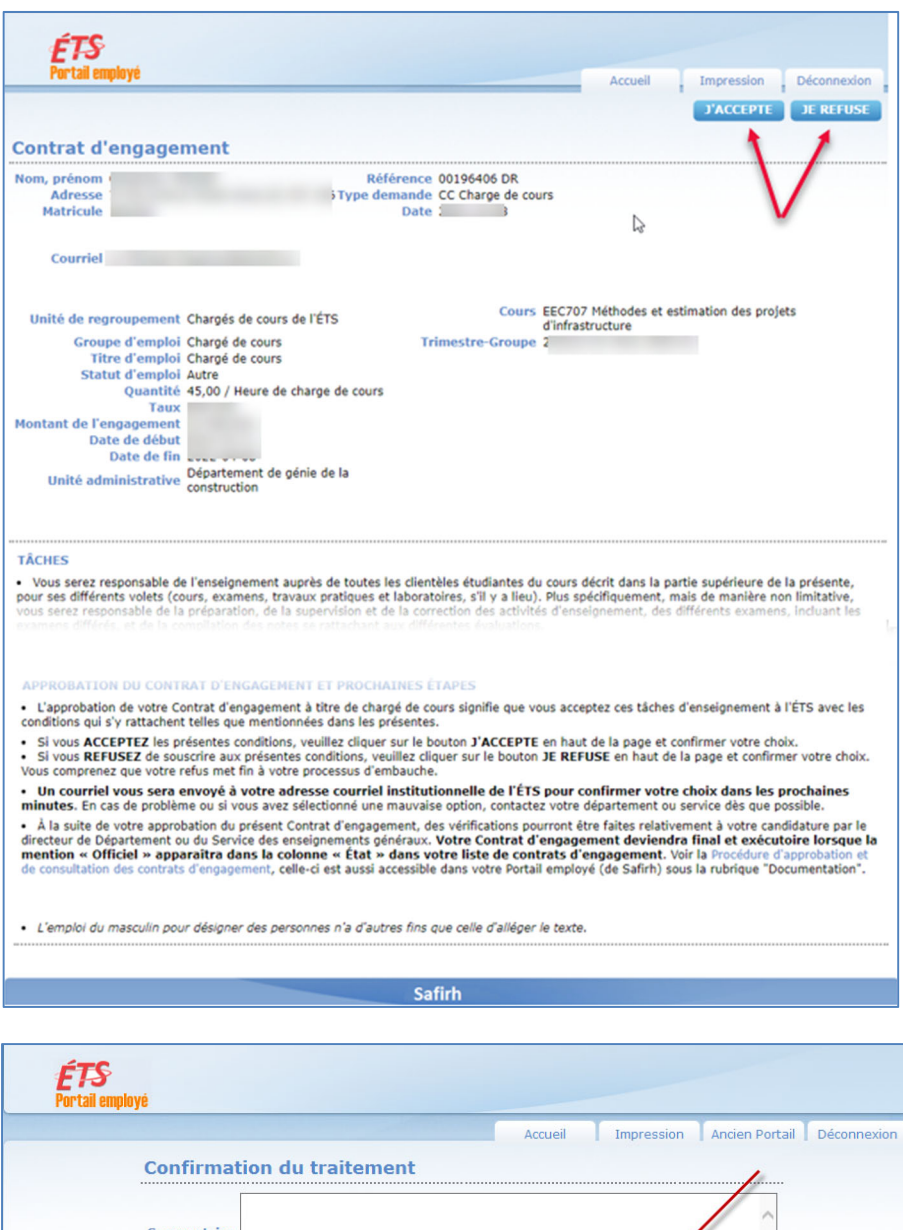

- **Pour approuver le contrat**, vous devez cliquer sur le bouton « **J'ACCEPTE** », situé en haut du contrat, et confirmer votre action dans la fenêtre de confirmation du traitement.
- **Pour refuser le contrat**, vous devez cliquer sur le bouton « **JE REFUSE** », situé en haut du contrat, et saisir la raison de votre refus dans la zone « Commentaire » de la fenêtre de confirmation du traitement. Dans ce cas, votre département ou le SEG communiquera avec vous.
- 4. Dansles minutessuivant la confirmation de votre décision, vousrecevrez à votre adresse institutionnelle de l'ÉTS un courriel de confirmation.
- 5. À la suite de l'approbation de votre contrat, des vérifications pourront être faites relativement à votre candidature par le directeur de département, du SEG ou du Bureau des affaires professorales. Votre Contrat d'engagement deviendra final et exécutoire lorsque la mention « Officiel » apparaîtra dans la colonne « État » dans votre liste de contrats d'engagement (voir section B).

## **B. Consultation de vos Contrats d'engagement**

Pour accéder à tous vos contrats, cliquez sur l'item de menu « Mes contrats d'engagement » à la page d'accueil.

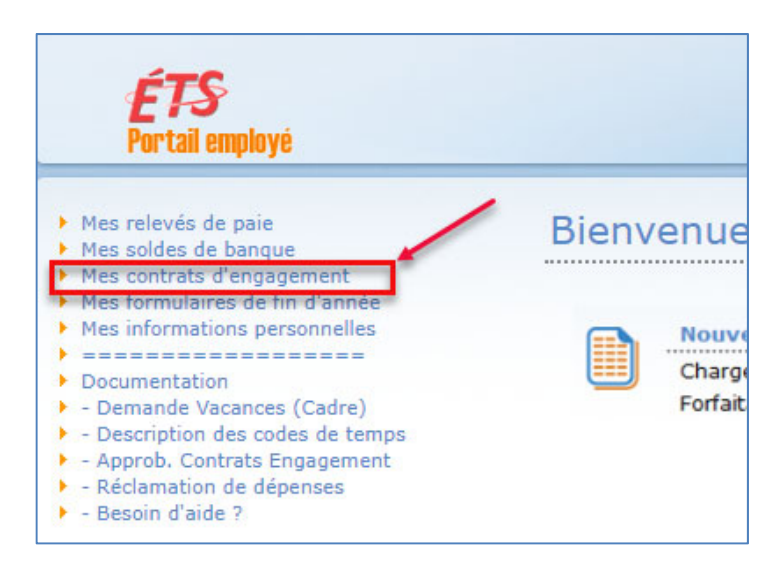

Tous vos contrats seront affichés à la page « Mes contrats d'engagement ». Les contrats de couleur orange correspondent aux contrats en attente de votre approbation. Ce sont les mêmes qui se retrouvent dans la zone « Nouveaux contrats d'engagement à approuver » sur votre page d'accueil.

L'historique de vos contrats est consultable sur ce même portail. Pour ce faire, il faut ajuster le nombre de jours.

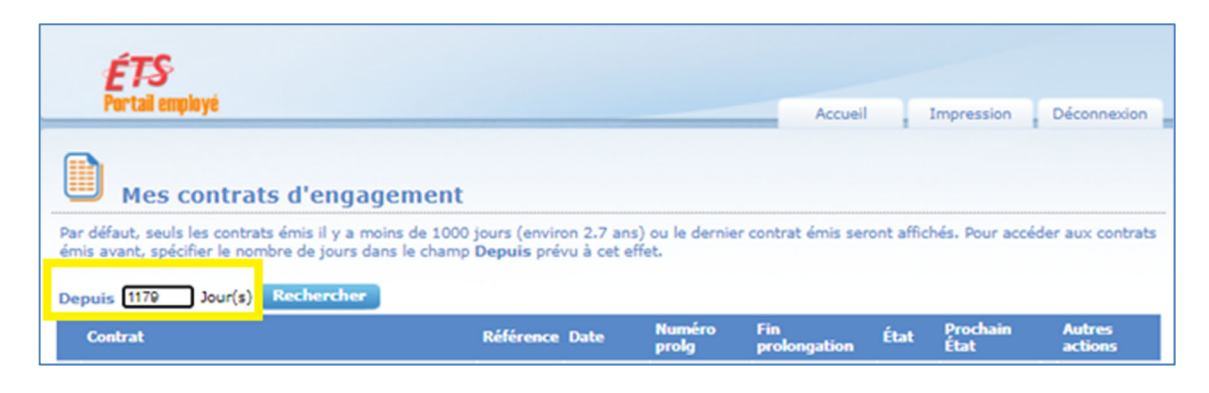

Votre Contrat d'engagement deviendra final et exécutoire lorsque la mention **« Officiel »** apparaîtra dans la colonne « État ».

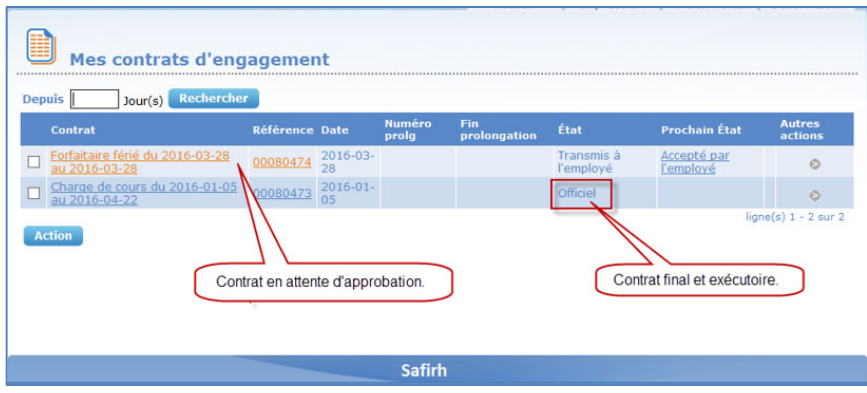

Pour consulter un contrat, il suffit de cliquer sur le nom (colonne Contrat) ou le numéro du contrat (colonne Référence). Advenant que votre contrat soit à l'État **« Transmis à l'employé** » (ou de couleur orange), vous pourrez l'approuver (ou le refuser) tel qu'expliqué à la section A du document.

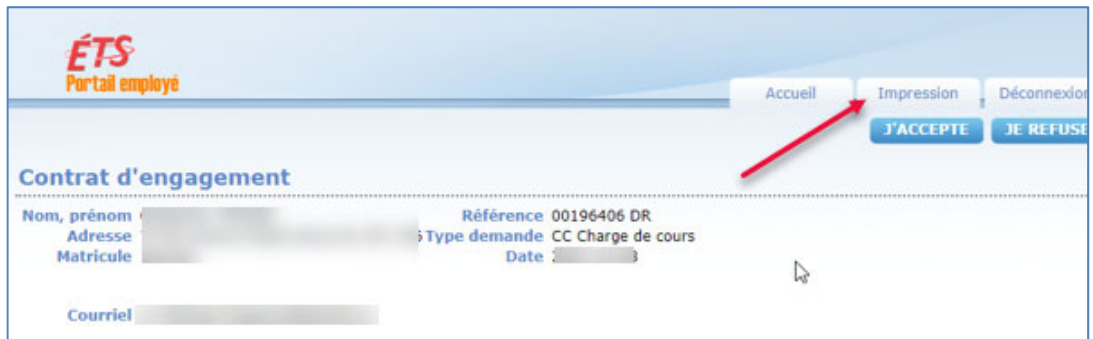

**Si vous désirez imprimer votre contrat**, cliquez sur l'onglet « Impression » situé à droite, dans la partie supérieure du contrat. Le système affichera votre contrat en mode HTML. Utilisez maintenant la fonction « Imprimer » de votre navigateur.

Par exemple, avec Internet Explorer, dans le menu Fichier, cliquez sur l'item de menu « Imprimer… », et choisir l'imprimante désirée. Pour sauvegarder votre document en version PDF, vous n'avez qu'à sélectionner une imprimante de type PDF (ex. Adobe PDF).

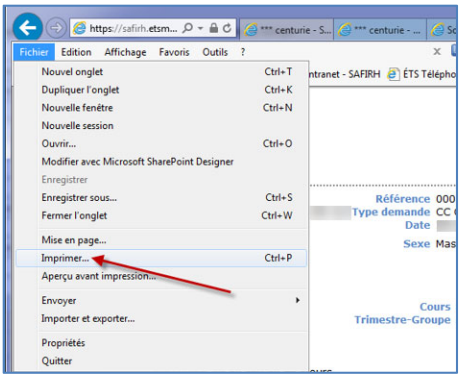

Pour toutes questions et tous problèmes, nous vous invitons à communiquer avec votre département ou le SEG.